# ≪マイページでの写真選択・注文の手順≫

①マイページIDとパスワードでログインします。

マイページIDは初回登録時のメールに記載されています。

※IDやパスワードが不明の場合はログイン画面の下部より問い合わせが可能です。

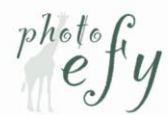

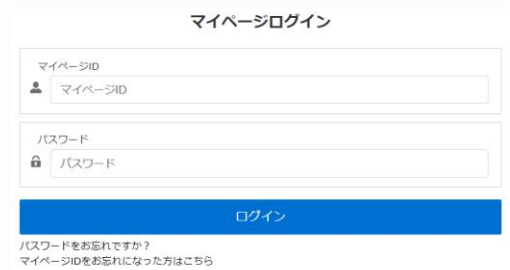

②「お写真選び」をクリックします。

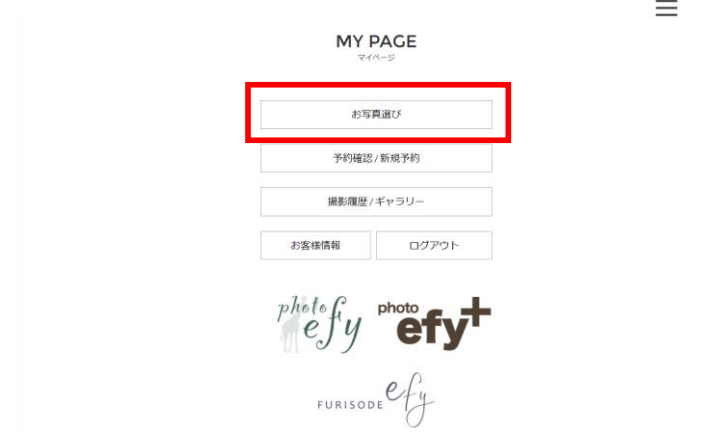

### ③商品を選びたい撮影の「注文」を押します。

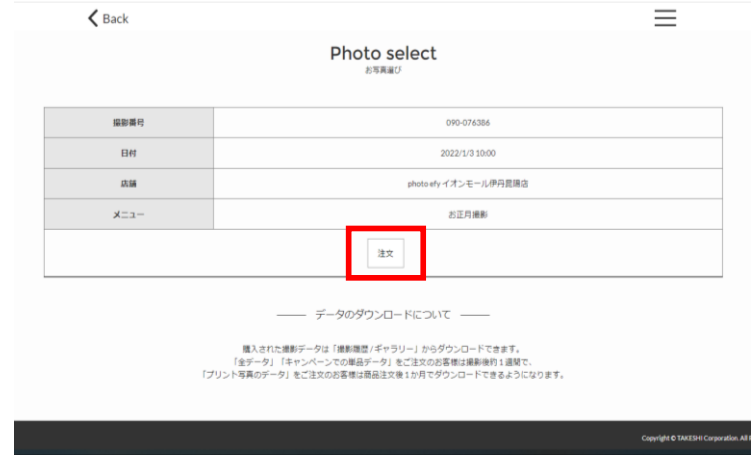

### ④写真選択が必要なご購入商品が並びます。

## 「写真を選ぶ」をクリックします。

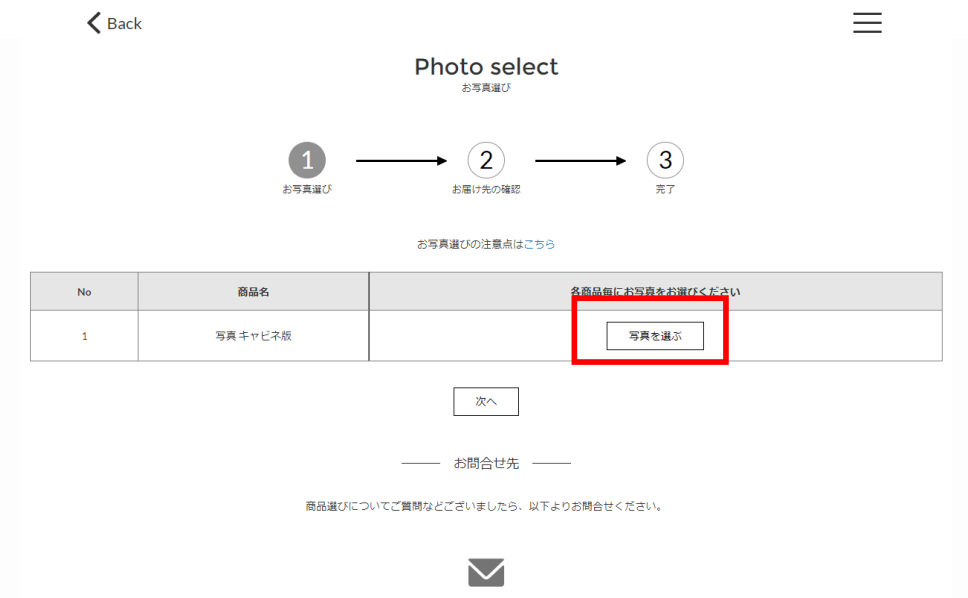

#### ⑤写真を選択します。

各写真を選択すると拡大表示されます。

 $\zeta$  Back  $\equiv$ **Photo select** 商品名 写真キャビネ版 –<br>△ ਵਿਧਾਇਤੀ ਵਿੱ 0/1選択中

## ⑥画面下の「選択する」を押すと、選択状態となります。

選択しましたら、右上の×ボタンで閉じてください。

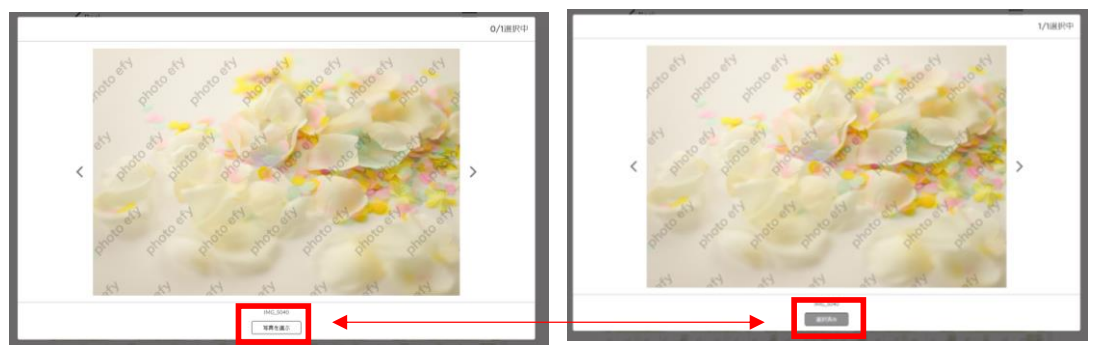

⑦全体画面で写真の右上にチェックが付き、選択状態となります。

画面右上には選択された写真の枚数と必要な選択枚数が表示されています。

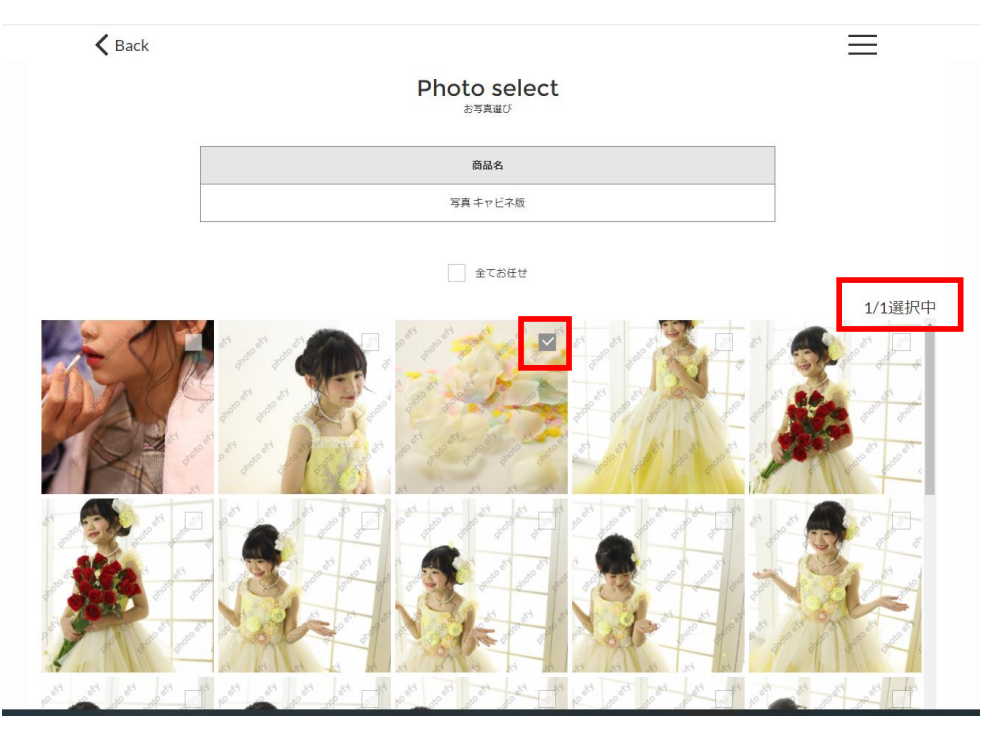

## ⑧必要枚数を選択したら、画面下部の次へを押します。

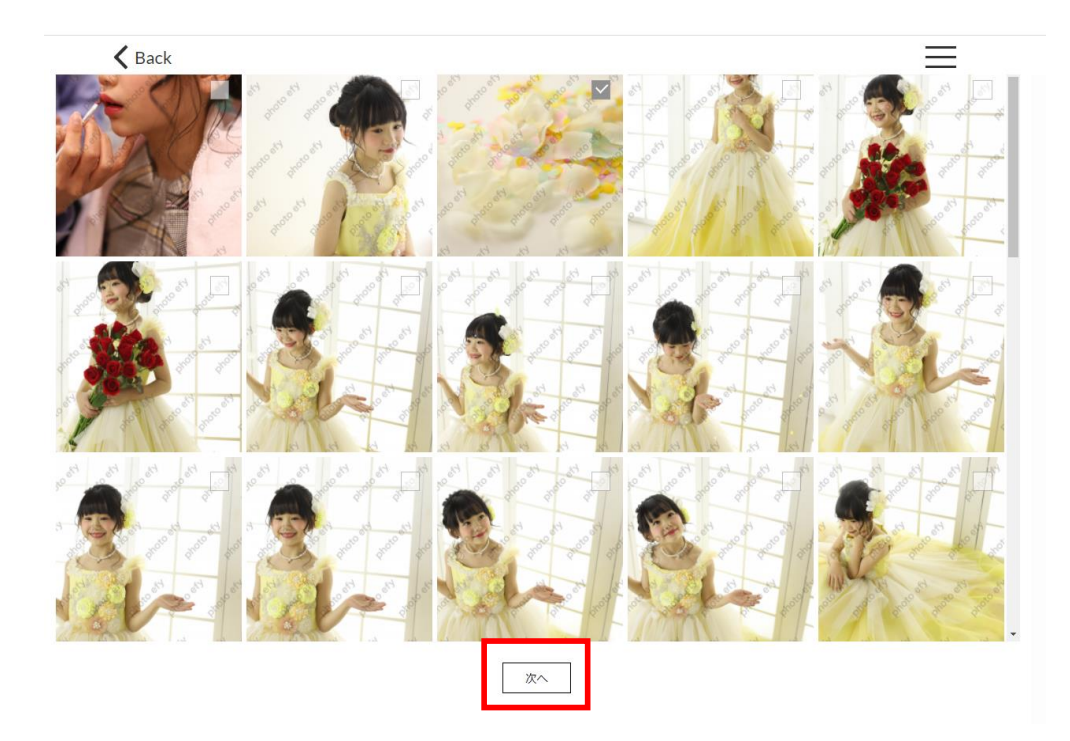

# ⑨選ばれた画像が表示されますので、確認します。 間違いがなければ、「写真を確定する」を押してください。

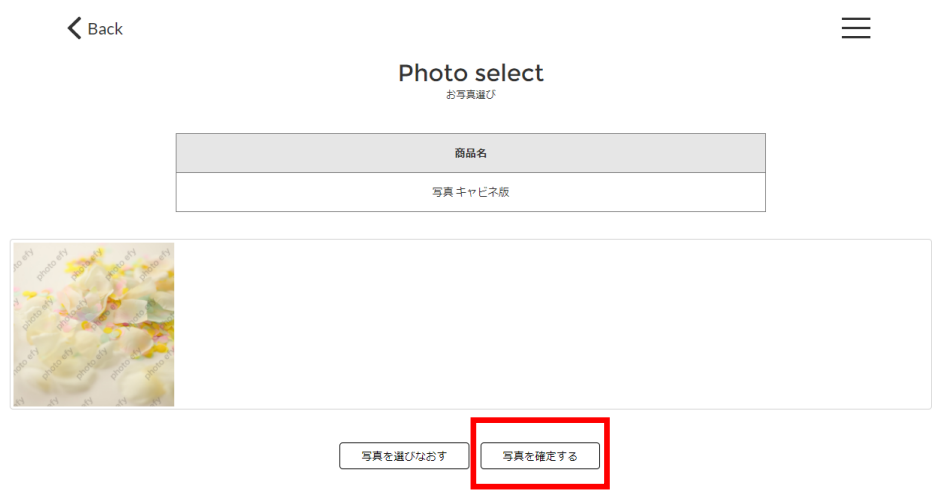

⑩写真選択ができている商品は「日付」が入ります。

「内容を確認」を押すことで、登録した情報を変更することができます。

すべての商品の写真選択を行ってください。

間違いがなければ、次へを押してください。

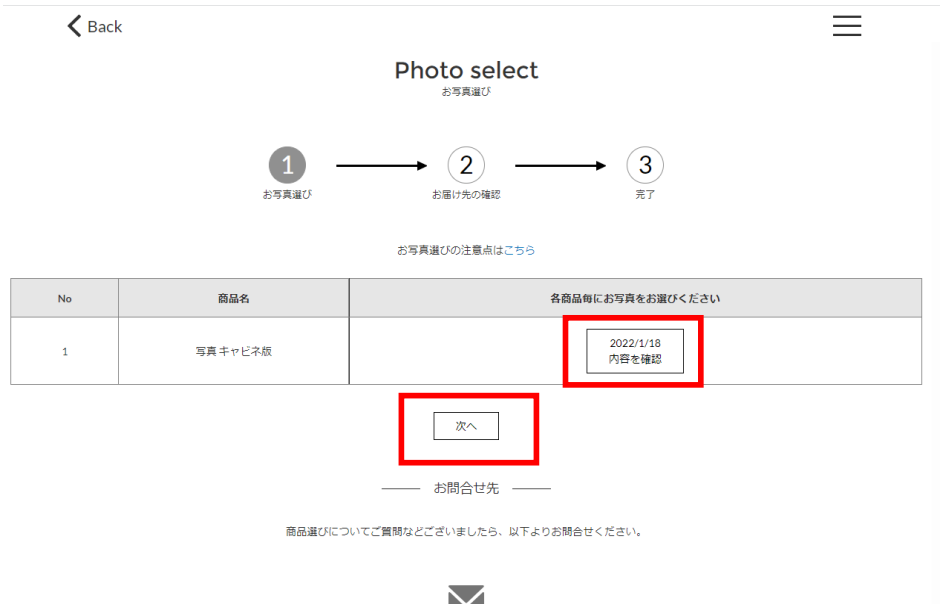

⑪商品を郵送する住所・お名前・電話番号を選択します。

ご登録されている情報が表示されていますので、

間違いがなければ「注文確定」を押してください。

変更したい場合は「別の住所に送る」を押して、変更することができます。

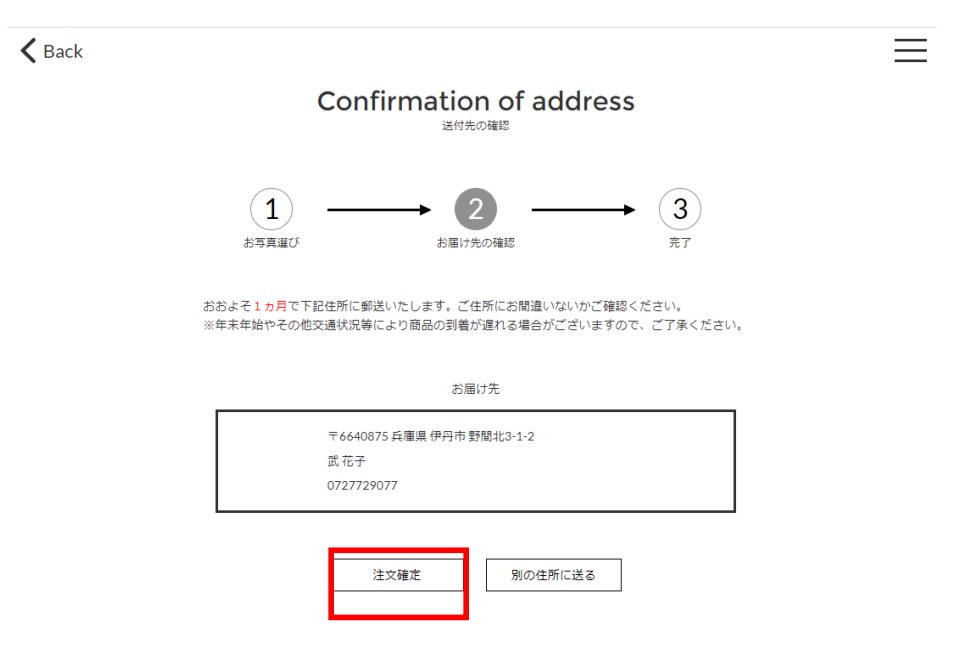

⑫最終の確認となります。

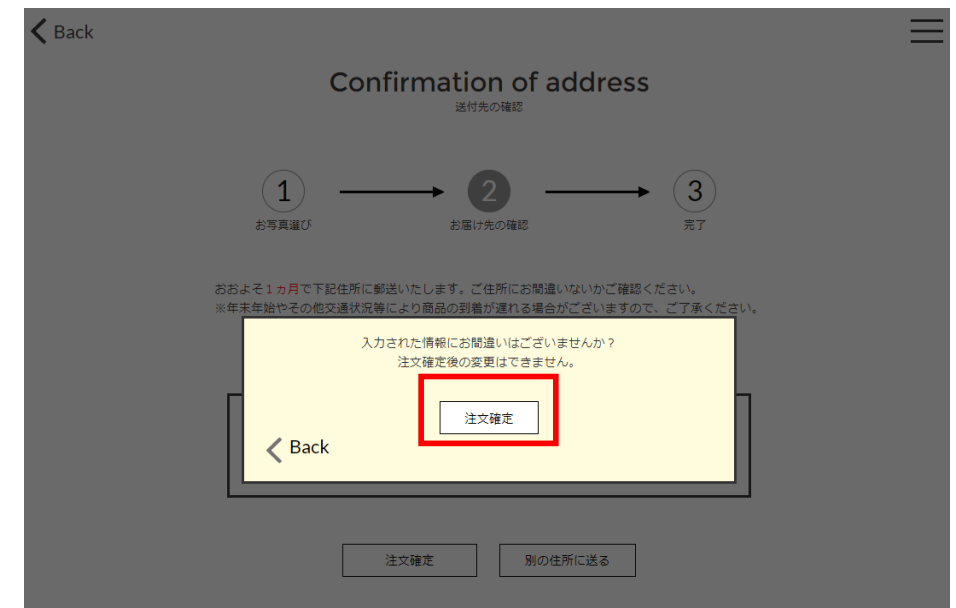

一度確定されますと、取り消しができないので、ご注意ください。

⑬こちらの画面が表示されましたら、注文完了となります。

 ご登録されているメールアドレスにメールが送付されていますので、 そちらもご確認ください。

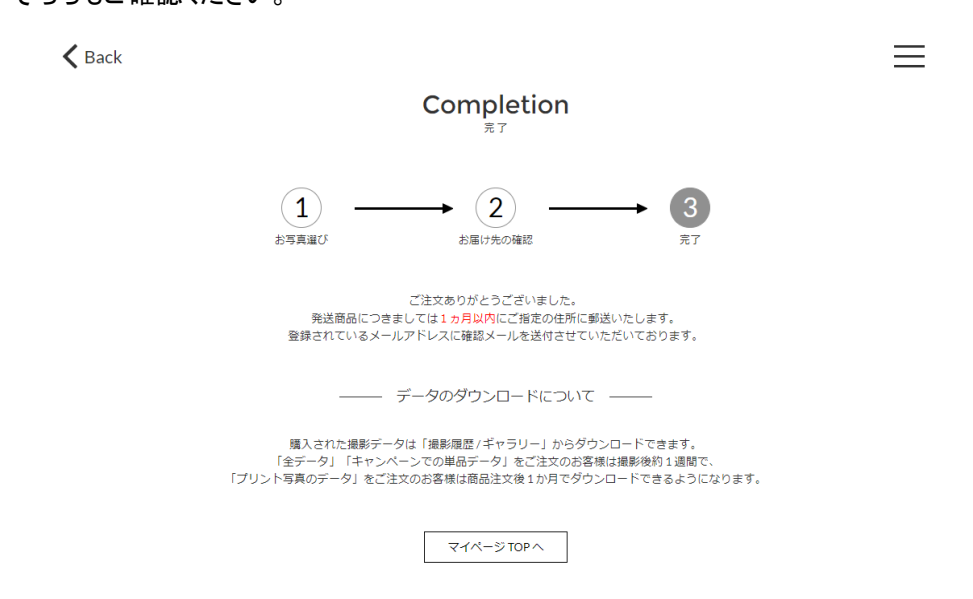